-1ورود داخل دانشگاه:

ابتدا وارد لینک زیر شده:

## <http://unidomain.researchlink.ir/>

پس از آن مطابق تصاویر زیر فایل مقاله را آپلود مینمایید:

الف(

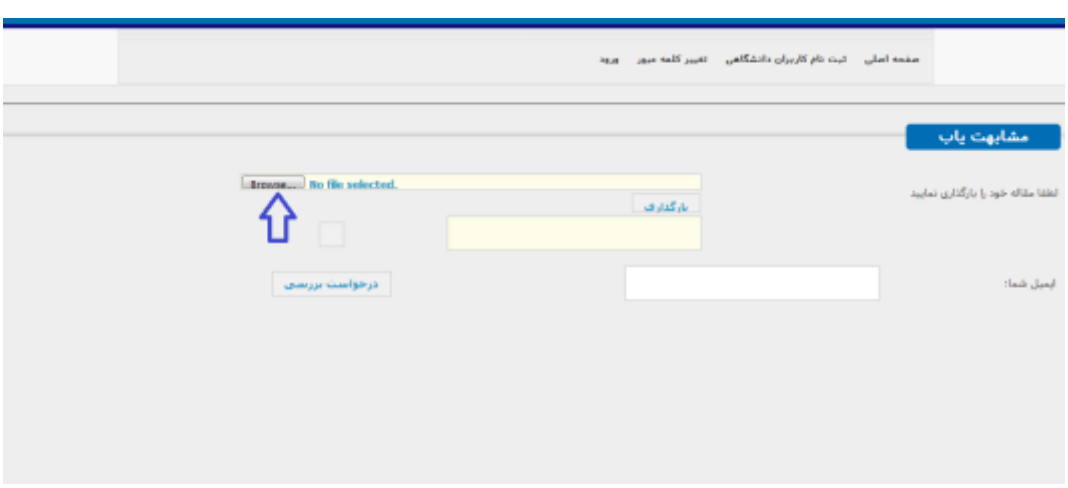

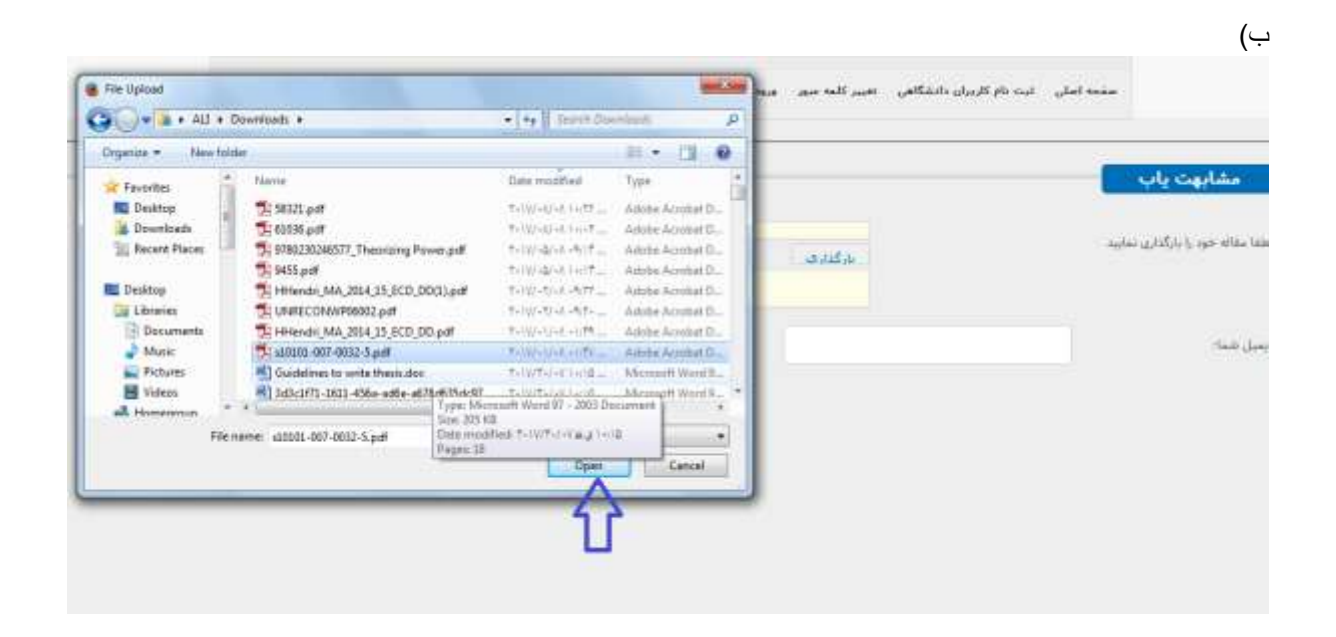

پس از انتخاب مقاله خود برروی دکمه بارگذاری کلیک بفرمایید:

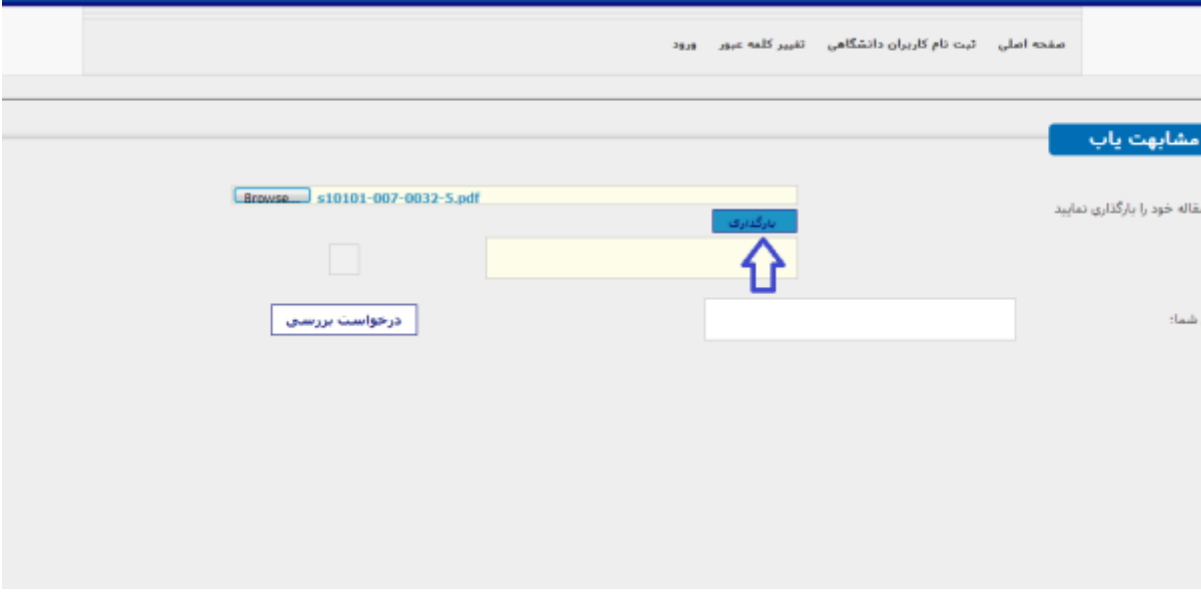

د(

پس از آپلود ایمیل خود را در پنجره پایینی جهت ارسال نتیجه بررسی به ایمیل به صورت صحیح وارد نمایید:

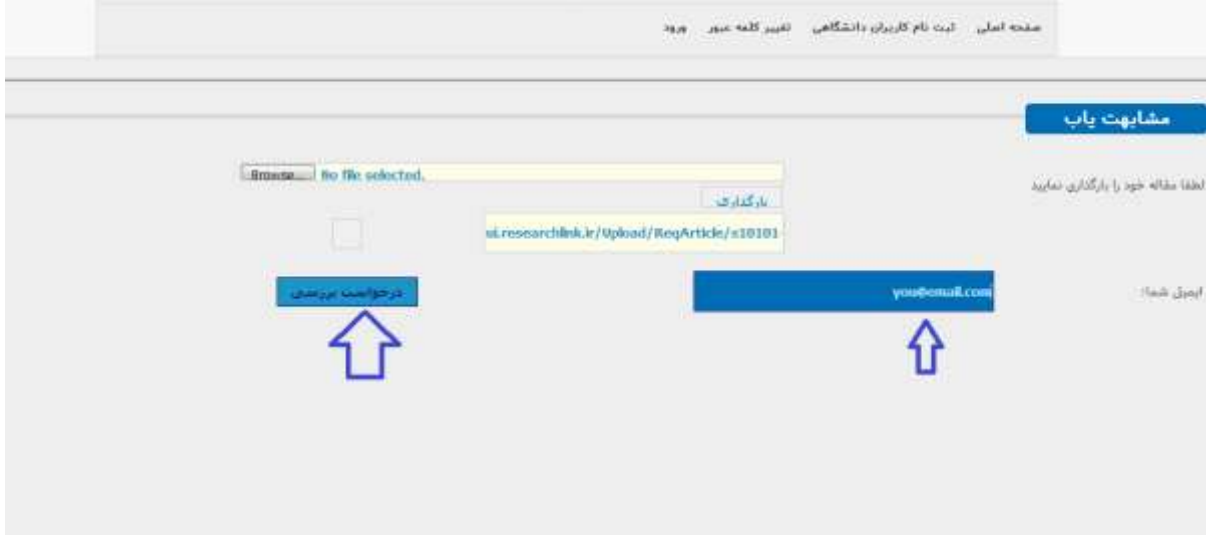

ه) پس ار مشاهده این تصویر در کمتر از ۱۲ ساعت ایمیل خود را چک نموده و نتیجه بررسی را دانلود بفرمایید

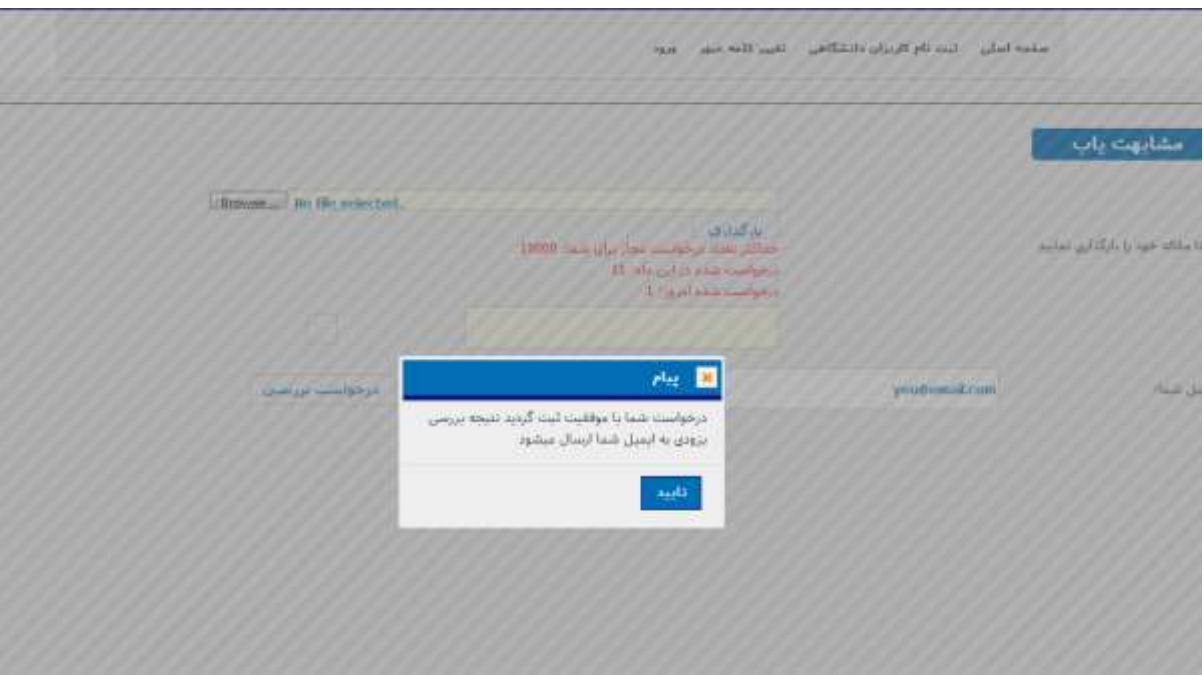

-1ورود خارج دانشگاه:

در صورتی که کاربر دانش لینک هستید با نام کاربری دانش لینک خود وارد این سامانه شوید و در صورتی که هنور درآن سامانه عضو نشده اید مطابق تصویر زیر پس از کامل کردن کلیه فیلدها ثبت نام بفرمایید:

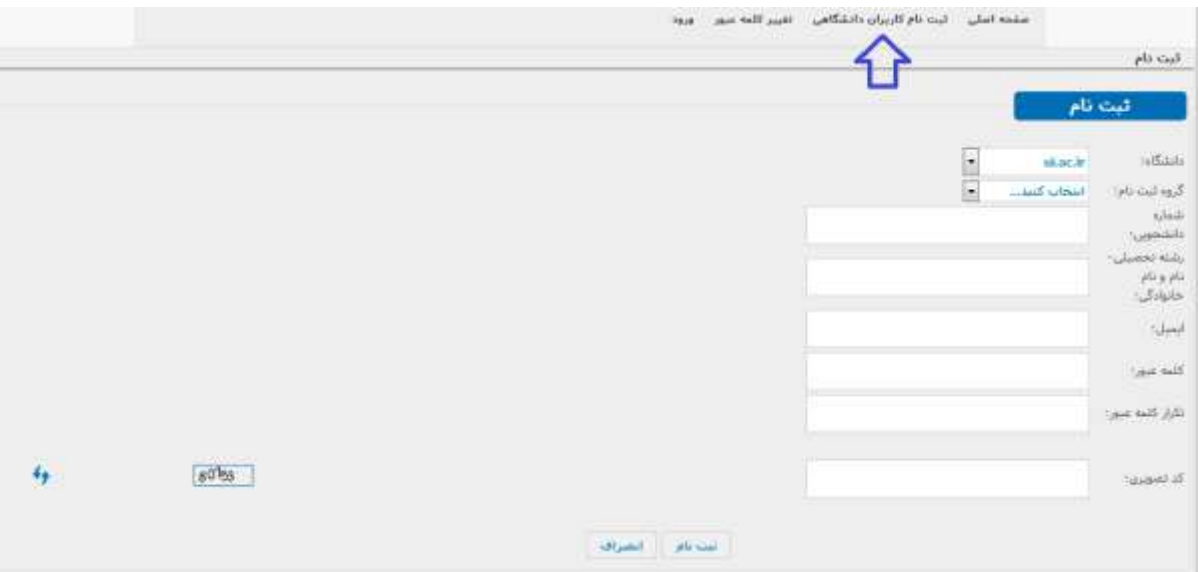

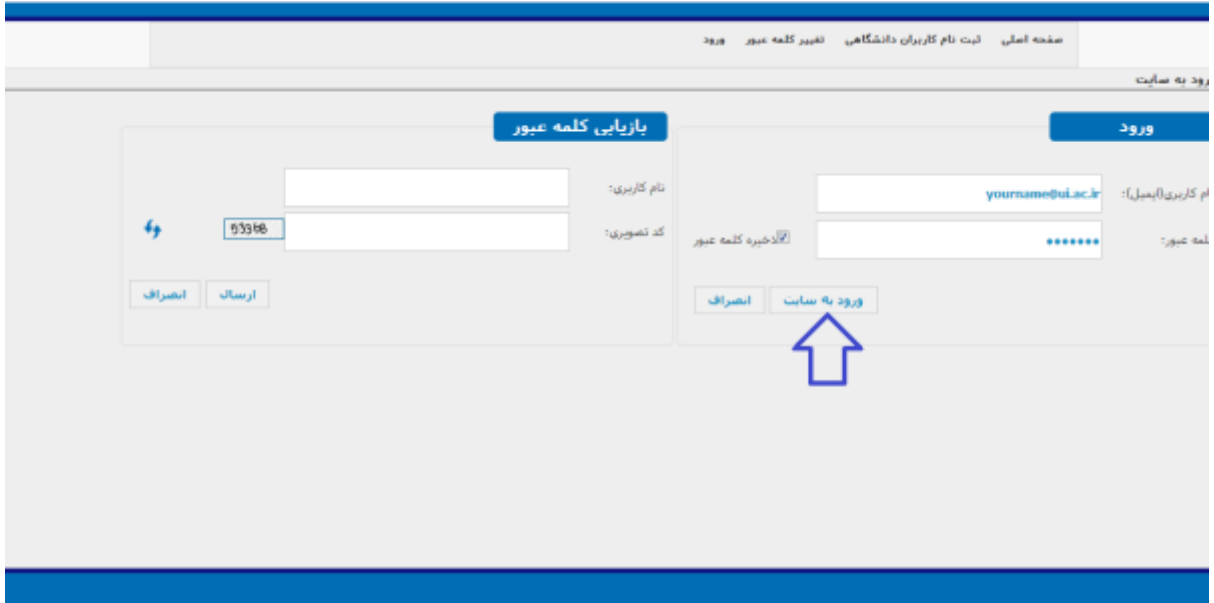